### **¿Cómo respaldar tus correos de tu cuenta Google PUCP a través de Google Takeout?**

Google Takeout, es una herramienta que Google proporciona, la cual le permitirá descargar una copia de la información de las diversas aplicaciones que se usan en Google PUCP. Si desea crear un respaldo de tus correos del servicio de Google Gmail debe realizar lo siguiente:

Ingrese a Gmail PUCP usando su usuario y contraseña de Google PUCP:

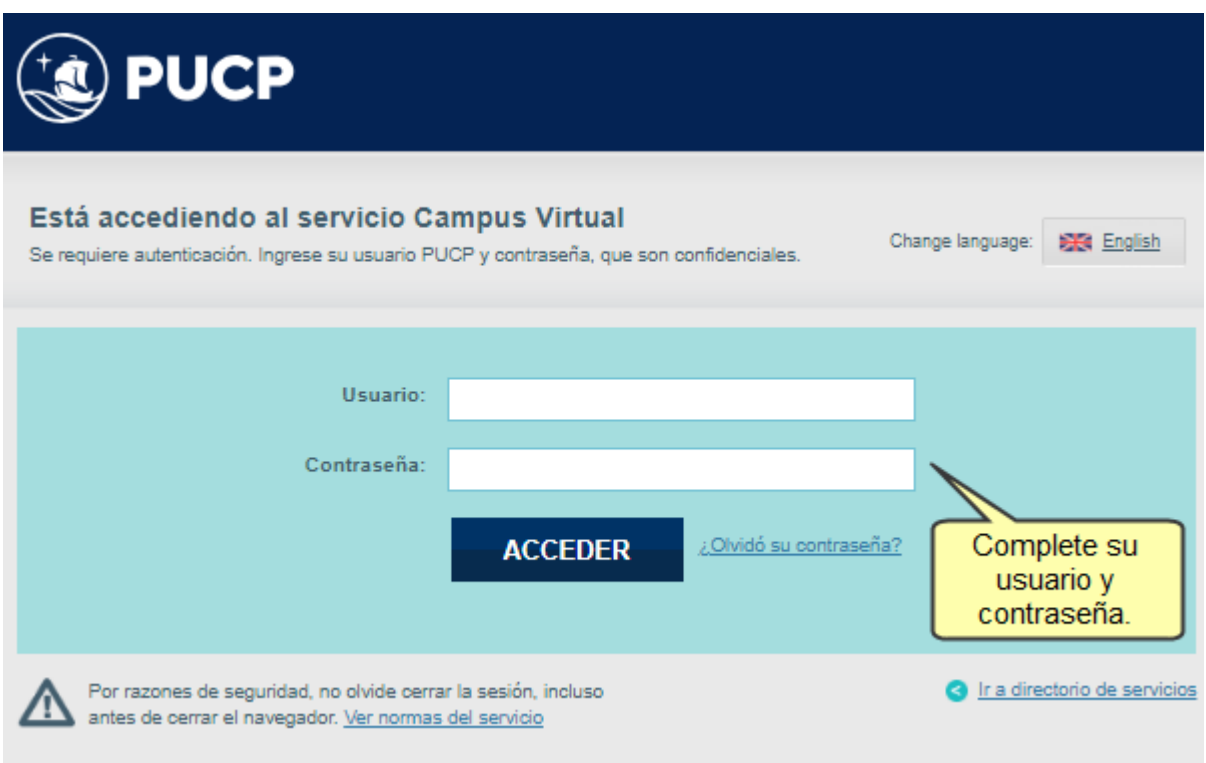

Ya en Google Gmail cree una etiqueta y asigne a esta todos los correos que desee respaldar.

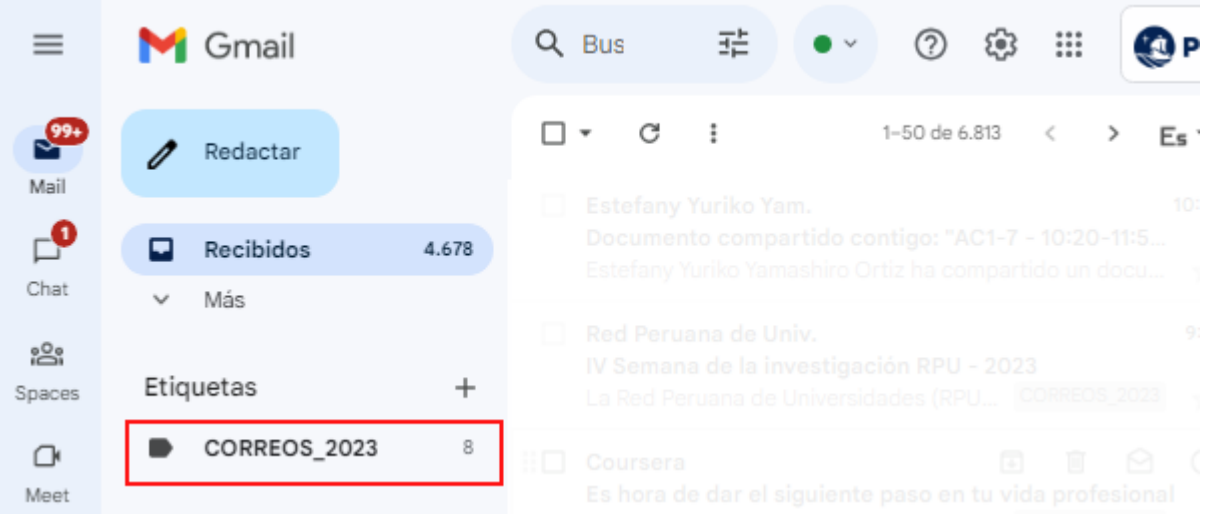

Una vez que haya asignado la etiqueta a los correos que usará para hacer el respaldo, Ingrese al siguiente enlace: <http://takeout.google.com> con su cuenta Google PUCP.

Ubíquese en la sección "1 - Seleccionar los datos que incluir" y en el ítem "Productos" haga clic en "Desmarcar todo".

## Google Cuenta

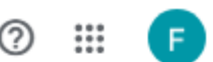

# ← Google Takeout

Tu cuenta, tus datos. Exporta una copia del contenido de tu cuenta de Google para tener una copia de seguridad o utilizarlo en un servicio que no sea de Google.

CREA UNA EXPORTACIÓN

(1) Seleccionar los datos que incluir Productos seleccionados: 55 de 56

Productos

Desmarcar todo

Ahora, desplácese hacia abajo, ubique y seleccione la opción "Correo". Para Seleccionar la etiqueta que desea descargar, haga clic en el botón "Se han incluido todos los datos de Mail".

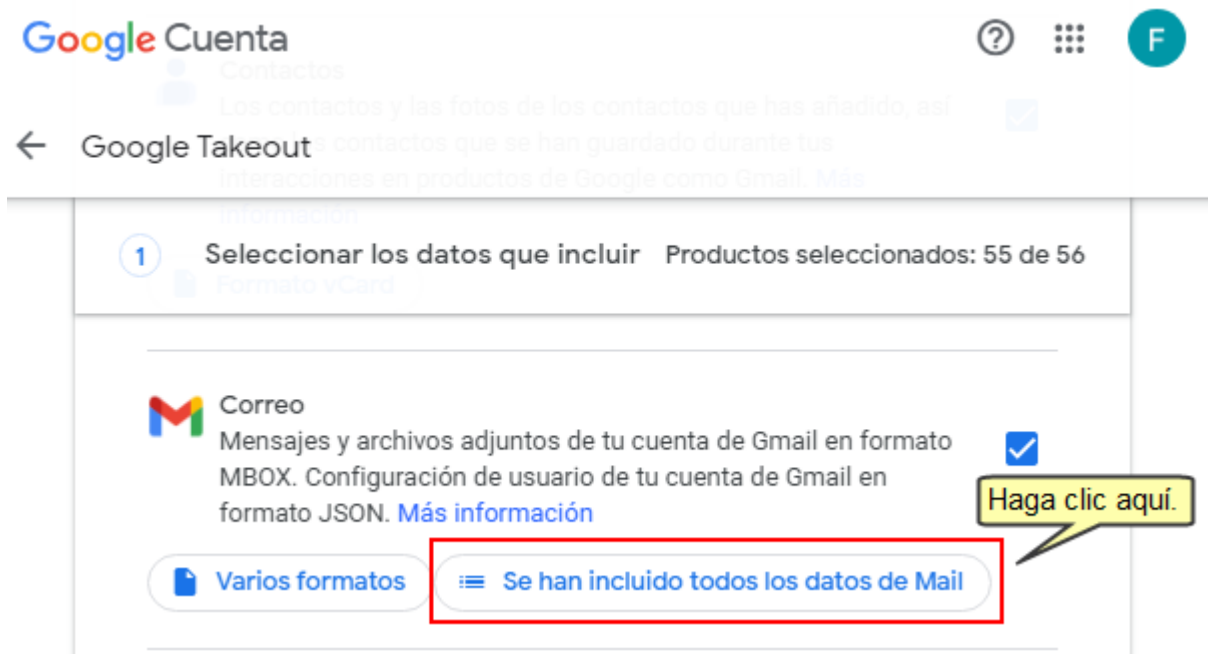

Aparecerá seleccionado por defecto, la opción "Incluir todos los mensajes de correo", quite dicha selección y todas las selecciones que pudiera tener esta sección por defecto.

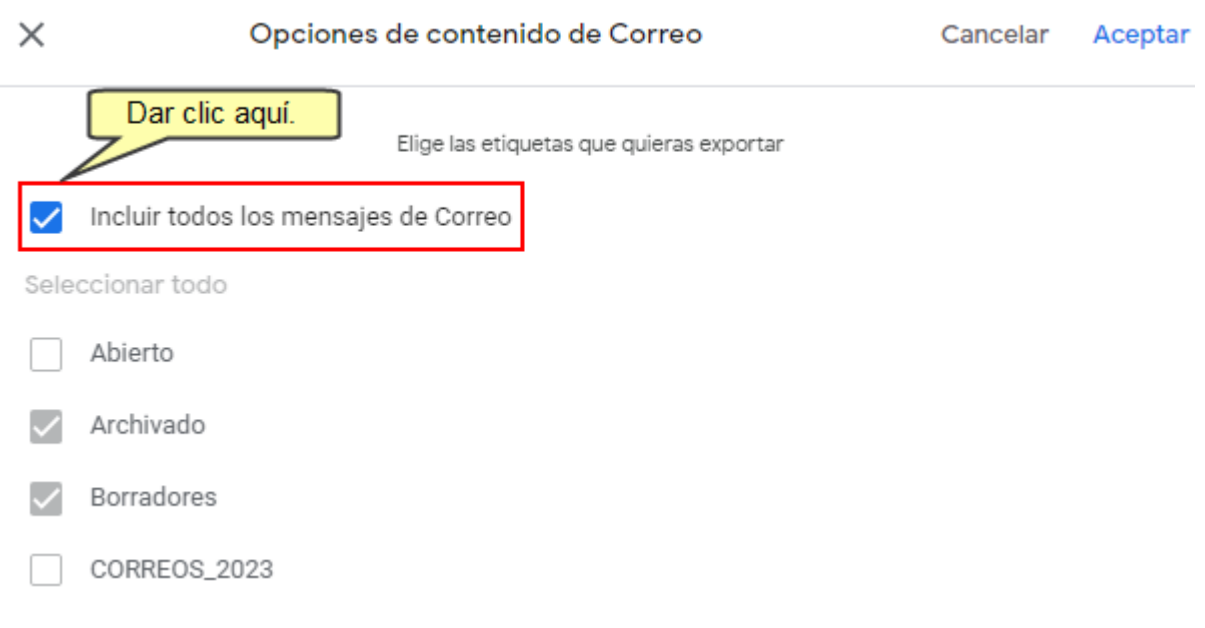

Verifique y seleccione solo la etiqueta que contiene todos los correos que va a descargar. Después haga clic en "Aceptar".

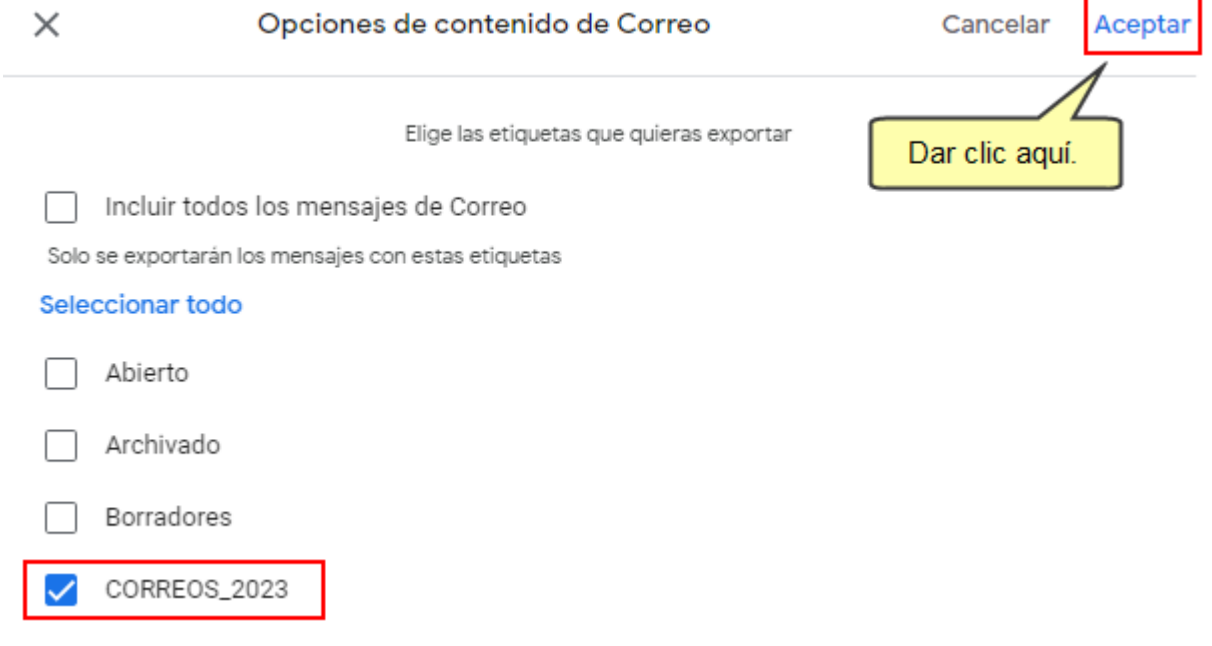

**Nota**: Si desea adicionar otras etiquetas, lo podrá realizar haciendo clic el mismo botón que ahora tiene el nombre de "**Se ha seleccionado 1 etiqueta**".

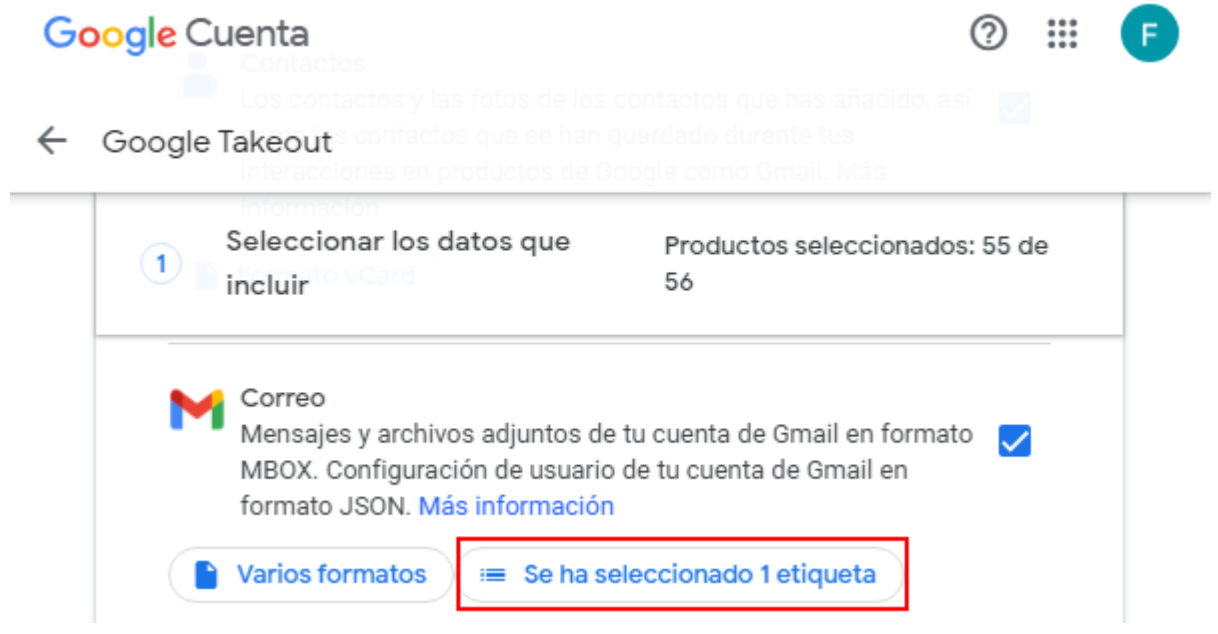

Después de ello, desplácese hasta la parte inferior de la pantalla y haga clic en el botón "Siguiente paso".

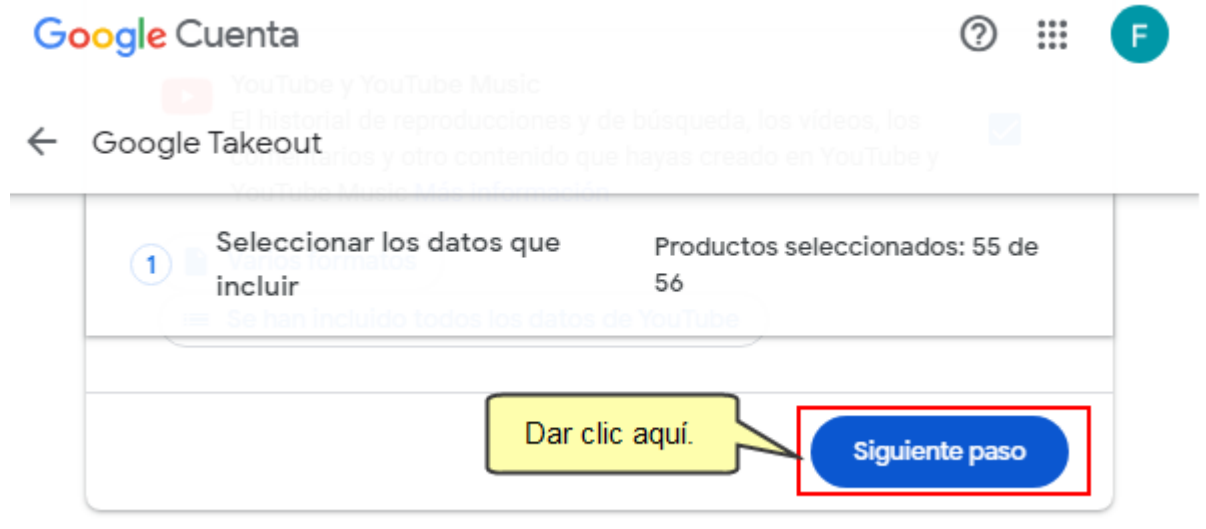

En la sección "2 - Elija el tipo de archivo, la frecuencia y el destino", podrá configurar las diversas opciones que se requiere para la descarga. En "Destino" deje la opción que aparece por defecto "Enviar vínculo de descarga por correo electrónico":

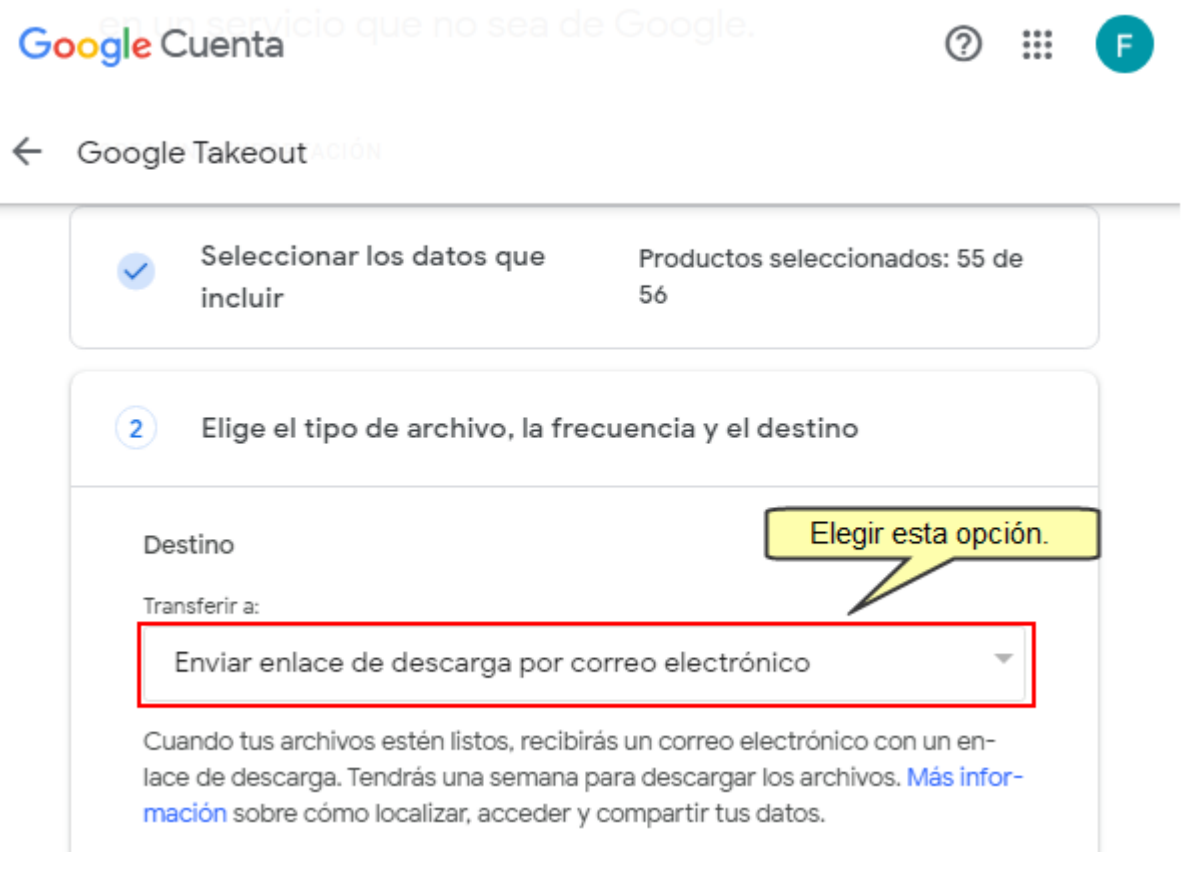

Observará que debajo de la opción seleccionada están las indicaciones para descargar el respaldo.

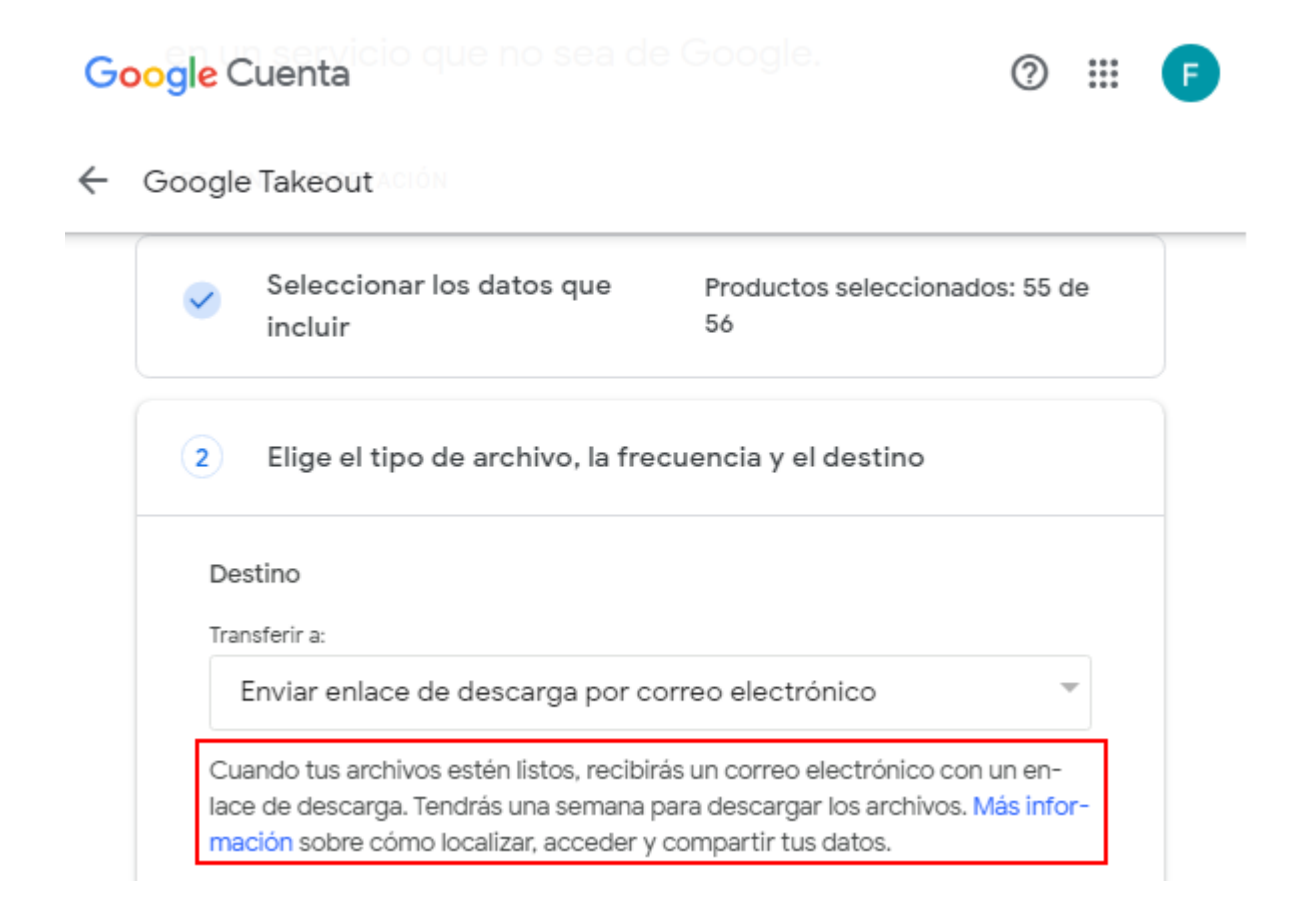

#### Ahora, en "**Frecuencia**" deje la opción "**Exportar una vez**"

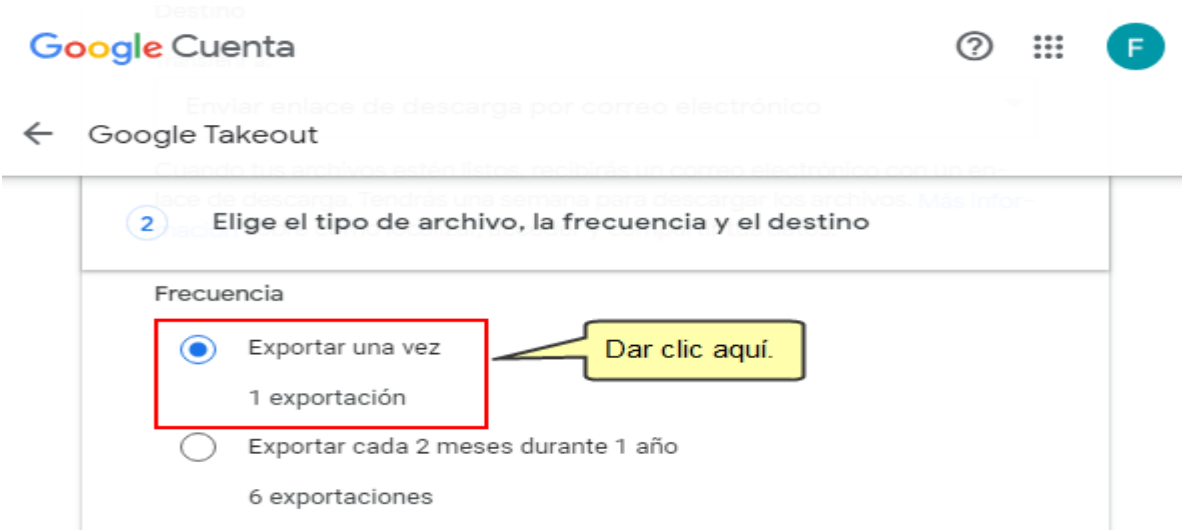

En "Tamaño y tipo de archivo" deje las opciones por defecto y haga clic en "Crear exportación".

← Google Takeout

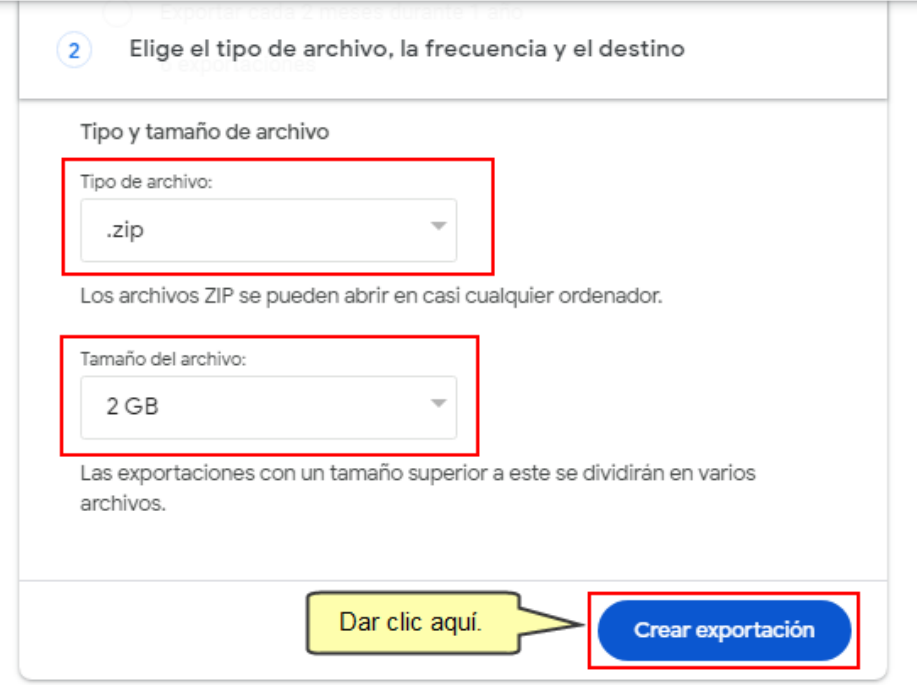

Aparecerá la siguiente pantalla, si desea cancelar el proceso de exportación puede hacer clic en "Cancelar exportación".

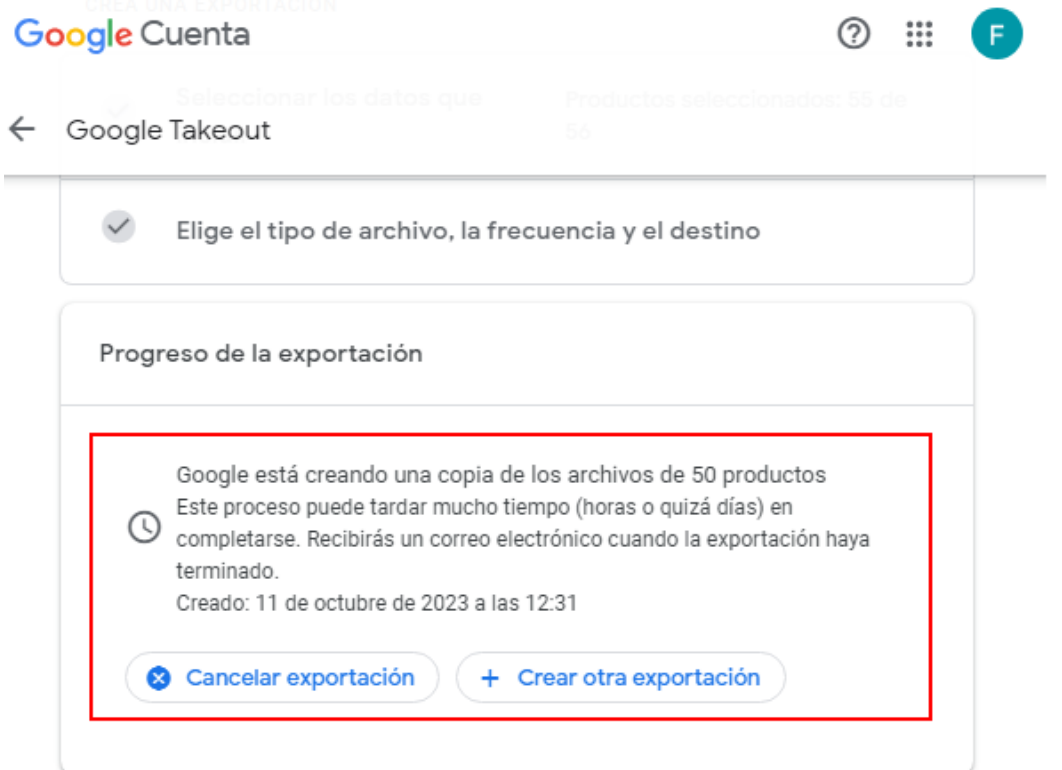

Si la cantidad de información a exportar no es de un tamaño grande es probable que vea la siguiente pantalla que le permitirá descargar sus correos en un archivo comprimido (zip).

#### Gestionar las exportaciones  $\sim$

Antes de copiar tus datos en otro servicio, revisa las políticas de exportación de datos de la empresa en cuestión. Asegúrate de que puedas recuperar el contenido importante, como tus fotos o contactos, si decides abandonar ese servicio más adelante.

Evita descargar tus exportaciones en ordenadores públicos o guardarlas donde otras personas puedan verlas.

Accede a tu cuenta de Google para descubrir otras formas de gestionar tus datos, incluida la opción de eliminar la cuenta.

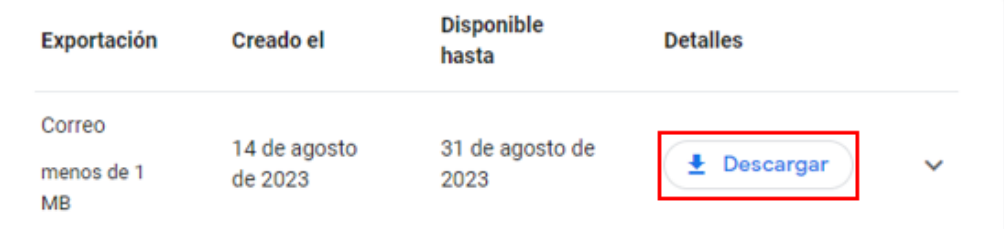

Sin embargo, si después de un tiempo no aparece la pantalla puede cerrar la página y esperar que a le llegue un correo indicando que la exportación ha concluido.

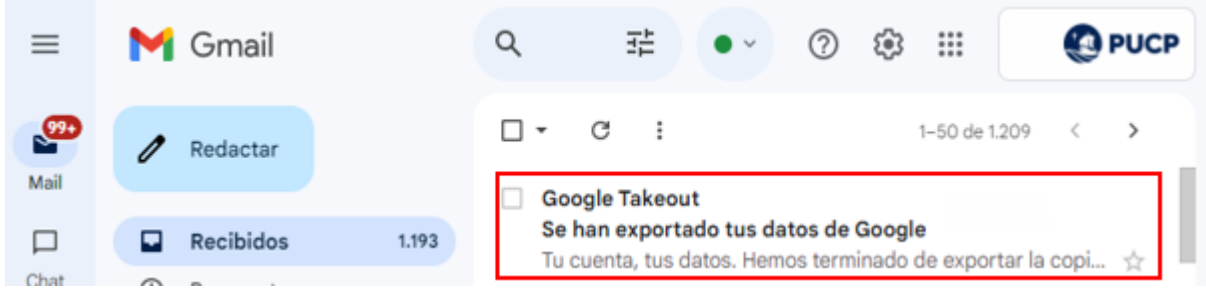

De esta manera puede crear respaldos de sus correos almacenados en Google Gmail.